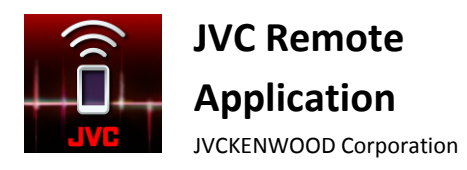

JVC Remote-Anwendung

Benutzerhandbuch

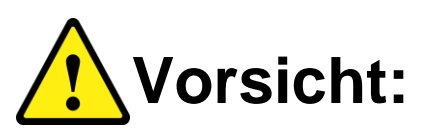

**Bedienen Sie keine Funktion, die Ihre Aufmerksamkeit vom Straßenverkehr ablenkt.**

# **INHALT**

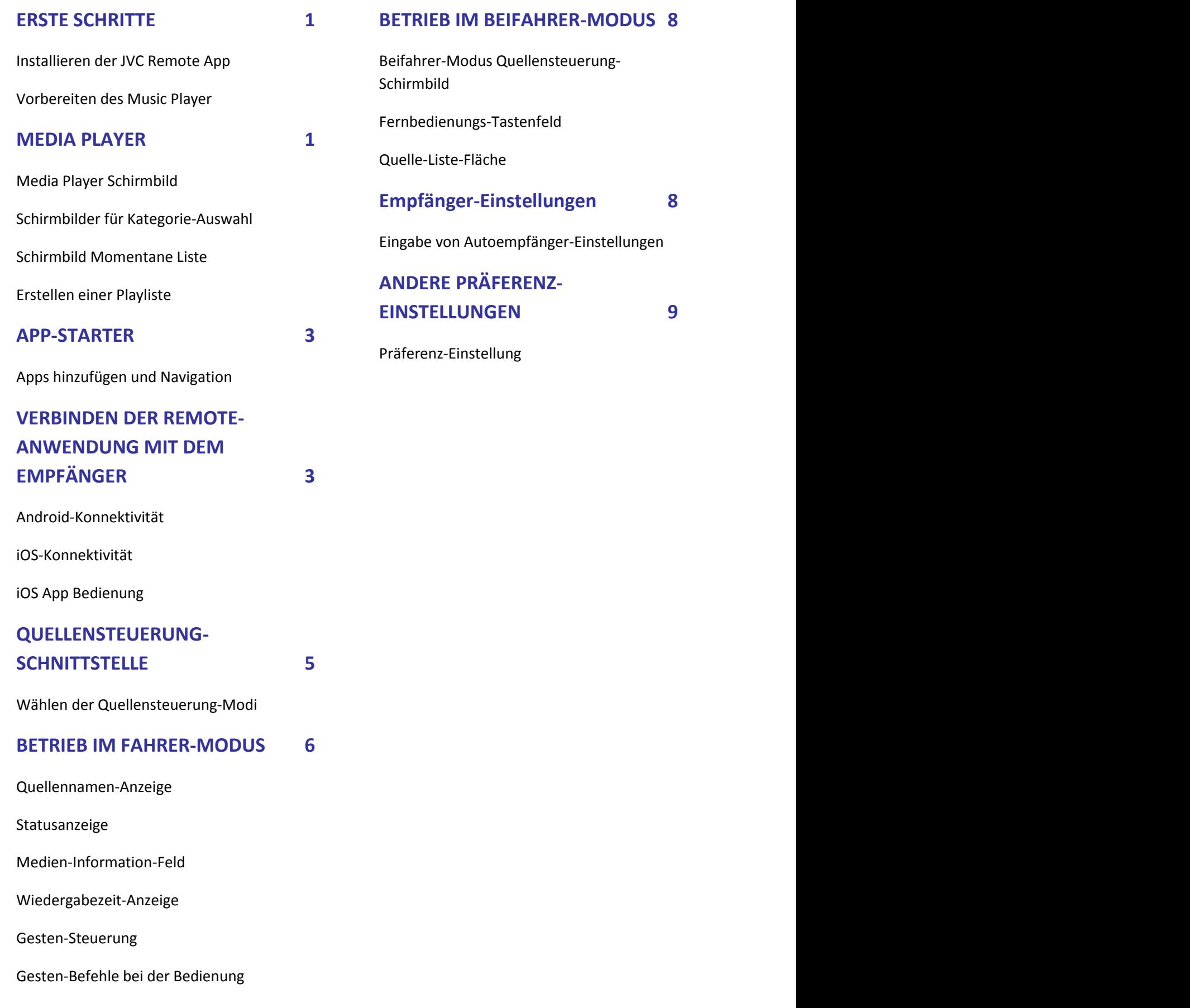

# <span id="page-2-0"></span>**ERSTE SCHRITTE**

JVC Remote App erfordert Folgendes für richtige Funktion:

- Android: Minimum OS 4.4, empfohlen OS 5.0 und höher
- iOS: Minimum OS 8.0, empfohlen OS 9.3 und höher
- Bluetooth-Unterstützung.

Die oben gegebenen Informationen über Systemanforderungen stellen keine Garantie dafür dar, dass die Anwendung auf allen mit Bluetooth® kompatiblen Geräten arbeitet.

# <span id="page-2-1"></span>**Installieren der JVC Remote App**

JVC Remote App ist eine kostenlose Anwendung, die bei Google Play Store und Apple App Store erhältlich ist. Diese App verbessert das Benutzererlebnis kompatibler JVC Autoempfänger. Suchen Sie nach "JVC Remote" im Store, um die JVC Remote App zu finden und in Ihr Gerät zu laden.

# <span id="page-2-2"></span>**Vorbereiten des Music Player**

Kopieren Sie Musikdateien zum internen Speicher oder auf die SD-Karte Ihres Geräts.

### **Hinweis**

*Wenn Musikdateien auf der SD-Karte gespeichert sind, entfernen oder deaktivieren Sie die SD-Karte nicht, während Lieder spielen.*

### **Unterstützte Audiodateien\***

- MP3 (.mp3)
- AAC-LC/TLP (.m4a, .aac)
- PCM/WAVE (.wav)
- Ogg Vorbis (.ogg)
- AMR-NB (.3gp)
- AMR-WB (.3gp)

*\*Hängt von Ihrem Smartphone ab*

# <span id="page-2-3"></span>**MEDIA PLAYER**

Media Player spielt Lieder ab, die im Gerät gespeichert sind.

# <span id="page-2-4"></span>**Media Player Schirmbild**

1. Tippen Sie einmal auf den Media Player, um das Lied zu spielen.

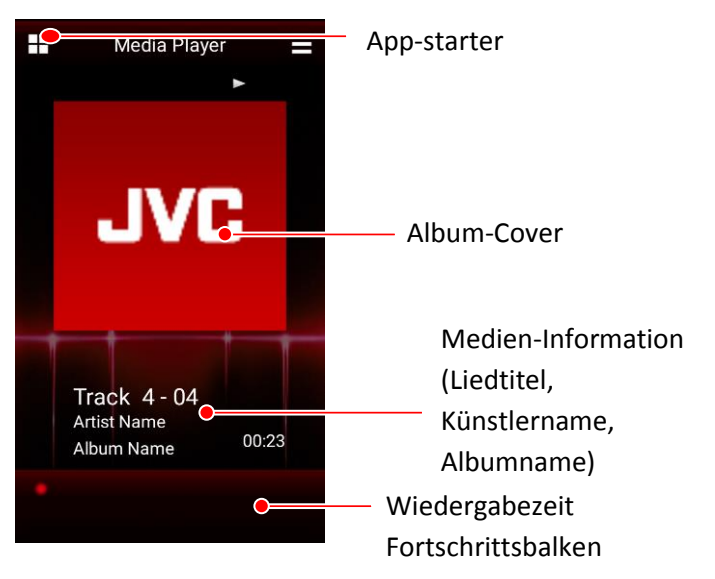

### **Media Player Schirmbild**

- 2. Sie können die Liedwiedergabe wie folgt steuern:
	- Zum Pausieren oder Fortsetzen der Wiedergabe tippen Sie einmal auf den Bildschirm.
	- Um zum vorhergehenden Lied zu springen, streichen Sie nach links.
	- Um zum folgenden Lied zu springen, streichen Sie nach rechts.
	- Um alle Lieder oder ein Lied zu wiederholen, drehen Sie nach rechts.
	- Um Lieder zufällig zu spielen, drehen Sie nach links.

(Siehe Seite 7 für Gesten-Steuerung)

# <span id="page-2-5"></span>**Schirmbilder für Kategorie-Auswahl**

*\*\* Nur als Android-Version erhältlich.*

Lieder in Ihrem Gerät werden automatisch in unterschiedliche Kategorien für einfache Liedauswahl sortiert. Diese Liste der Schirmbilder zeigt die Lieder in ihren jeweiligen Kategorien an.

1. Gehen Sie zu "Menu > Content List" oder streichen Sie aufwärts, um das Schirmbild für Kategorie-Auswahl zu öffnen.

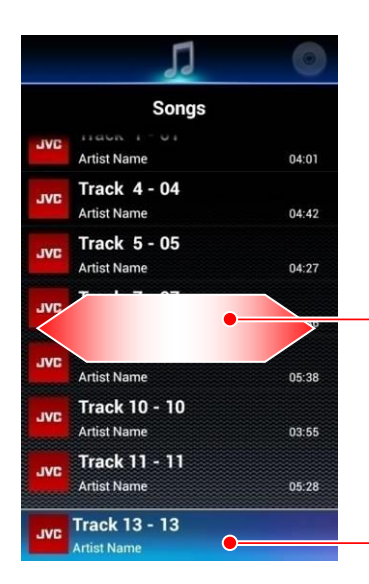

Nach links oder rechts streifen, um zu einem Schirmbild für eine andere Kategorie zu gehen.

**Momentan spielendes Lied** Berühren, Um zum Schirmbild Media Player zu wechseln

 **Listen-Schirmbild**

Die verfügbaren Kategorien sind: Lieder, Alben, Künstler, Playliste und Stimmung.

2. Streichen Sie nach links/rechts, um Kategorien zu ändern, und tippen Sie auf eine Element, um es zu wählen. Die Element-Hierarchien werden nachstehend aufgeführt:

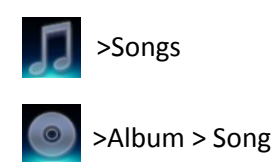

> Artist >Albums > Song

> Playlists\* > Song

*\* Um ein Lied in Playlisten zu spielen, erstellen Sie eine Playliste und führen Sie Ihre Lieblingslieder hinzu. -> Siehe PLAYLISTE (Seite 2)*

Um zum Schirmbild Media Player zurückzugehen, tippen Sie auf das momentan spielende Lied, oder tippen Sie auf die Return-Taste auf Ihrem Gerät.

# <span id="page-3-0"></span>**Schirmbild Momentane Liste**

Basierend auf der Kategorie, die verwendet wird, um das momentan spielende Lied zu wählen, wird die Aufstellung aller Lieder in dieser gewählten Kategorie auf dem Schirmbild Momentane Liste angezeigt.

1. Streichen Sie das Schirmbild Media Player nach unten, um das Schirmbild Momentane Liste zu öffnen.

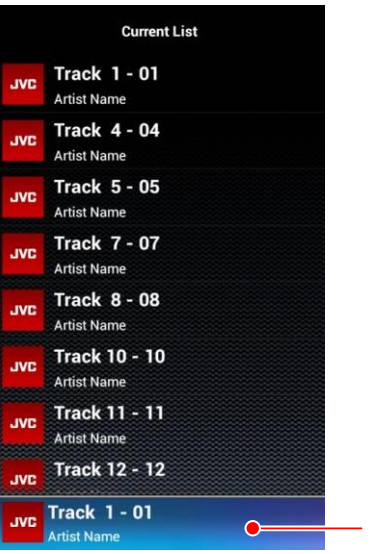

Momentan spielendes Lied

#### **Schirmbild Momentane Liste**

2. Tippen Sie auf ein Lied zur Wiedergabe. Um zum Schirmbild Media Player zurückzugehen, tippen Sie auf die Return-Taste auf Ihrem Gerät.

# <span id="page-3-1"></span>**Erstellen einer Playliste**

*\*\* Nur als Android-Version erhältlich.*

Playlisten ermöglichen eine persönlich angepasste Auswahl von Lieder für ununterbrochene Wiedergabe, basierend auf dem persönlichenn Geschmack.

- 1. Auf dem Schirmbild Kategorie Wählen streichen Sie zur Kategorie Playliste.
- 2. Wählen Sie "Add New Playlist".
- 3. Tragen Sie einen neuen Namen für diese Playliste ein und wählen Sie OK.

# **Hinzufügen von Liedern zu einer Playliste** *\*\* Nur als Android-Version erhältlich.*

Lieder können zu der Playliste im Schirmbild "Current List Screen" und "Category Selection Screen > Songs" hinzugefügt werden.

- 1. Während Sie auf einem dieser 2 Schirmbilder sind, drücken Sie lange auf ein Lied-Element.
- 2. Ein Dialog-Schirmbild "Add to Playlist" erscheint. Wählen Sie die passende Playliste, zu der das gewählte Lied hinzugefügt werden soll.

# <span id="page-4-0"></span>**APP-STARTER**

*\*\* Nur als Android-Version erhältlich.*

Das Merkmal App-Starter bietet Ihnen Zugriff auf jegliche Apps von Drittanbietern mit einer berührungsfreundlichen Benutzeroberfläche, die mehrere Layout-Muster unterstützt.

Zum Zugriff auf den App Starter tippen Sie auf das Symbol oben links im Schirmbild.

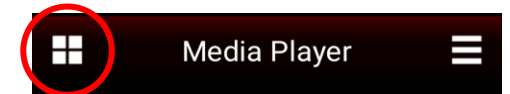

 **Tippen Sie auf das Symbol oben links im Schirmbild**

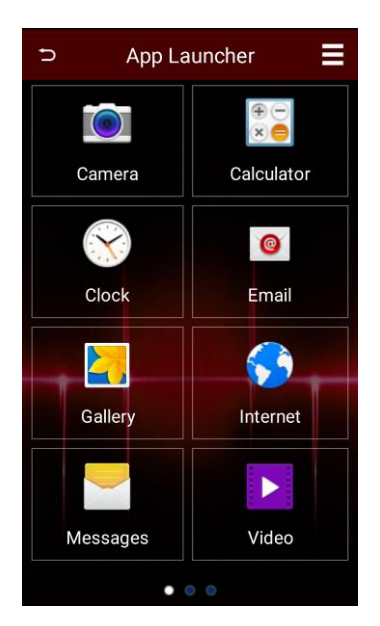

 **App Starter Schirmbild**

# <span id="page-4-1"></span>**Apps hinzufügen und Navigation**

Um eine App zum Starter hinzuzufügen, tippen Sie auf das Symbol "+" in einem leeren Feld. Ein Auswahl-Schirmbild erlaubt es Ihnen, durch Ihre Apps zu rollen. Wählen Sie einen Kontakt und tippen Sie auf "ADD".

Der App-Starter kann bis zu 24 Ihrer bevorzugten Apps für Schnellzugriff speichern. Streichen Sie einfach nach links und navigieren Sie zwischen den Seiten.

# <span id="page-4-2"></span>**VERBINDEN DER REMOTE-ANWENDUNG MIT DEM EMPFÄNGER**

Die Remote-Anwendung kann die Verbindung zu einem JVC Empfänger herstellen und arbeitet wie das Senden von Fernbedienungsbefehlen; Empfang von Daten und anderen nützlichen Informationen vom Empfänger ist möglich.

# <span id="page-4-3"></span>**Android-Konnektivität**

Um auf die Funktion Fernbedienung-Modus zu schalten, muss das Android-Gerät zuerst mit einem BT-fähigen JVC Autoempfänger gepaart werden, der sich innerhalb von 10m vom Android-Gerät befindet. (Besuchen Sie die JVC Website bezüglich Geräte-Kompatibilität.)

- 1.Führen Sie ein Bluetooth-Pairing zwischen dem Android-Gerät und dem JVC Autoempfänger aus.
- 2.Wenn das Pairing erfolgreich ist, bereiten Sie den Autoempfänger auf die Verbindung mit der Remote-Anwendung vor, indem Sie zum Setup-Menü Ihres betreffenden Autoempfängers gehen.

### **Für Empfänger mit LCD-Display:**

- Gehen Sie zu "Settings"
- Wählen Sie Remote App
- Wählen Sie "Select"
- Wählen Sie "Android" und wählen Sie dann "YES"
- Wählen Sie dann "Android List"
- Suchen Sie Ihr Mobilgerät und drücken Sie den Lautstärkeknopf. Wenn die Verbindung erfolgreich ist, sollte ein Sternchen (\*) neben Ihrem Mobilgerät erscheinen.

### **Für Multimedia-Empfänger**

- Gehen Sie zu Setup
- Wählen Sie "App Setup"
- In Gerätetyp-Auswahl wählen Sie "Android/Other" und drücken Sie "Change"
- Wählen Sie "Bluetooth" und drücken Sie "Next"
- Wählen Sie Ihr Mobilgerät und drücken Sie "OK".
- 3.Starten Sie JVC Remote App auf dem Android-Gerät.
- 4.Gehen Sie zu "Menu > Connect", um eine Verbindung zwischen der App und dem Empfänger herzustellen.
- 5.Wählen Sie den Autoempfänger, der vorher gepaart wurde, in dem erscheinenden Dialogfeld.
- 6.Warten Sie auf weitere Anweisungen, die auf dem Schirmbild der App erscheinen.
- 7.Die App ist jetzt mit dem Empfänger verbunden, und die App schaltet auf den Quellensteuerung-Modus.
- 8.Wenn Sie die Verbindung zum Empfänger trennen wollen, gehen Sie zu "Menu > Disconnect ", um die Verbindung zum Empfänger zu trennen.
- 9.Wenn Sie die Anwendung erneut mit dem Autoempfänger verbinden wollen, gehen Sie zu den Einstellungen des Autoempfängers und wählen Sie Remote APP/Android List. Suchen Sie Ihr Mobilgerät und drücken Sie den Lautstärkeknopf. Ein Sternchen (\*) sollte neben Ihrem Mobilgerät erscheinen.

### <span id="page-5-0"></span>**iOS-Konnektivität**

Die iOS-Anwendung kann die Verbindung zum Empfänger entweder über USB oder über Bluetooth herstellen (beide Verbindung nutzen das iAP-Protokoll von Apple). Bitte lesen Sie die folgenden Anwendungen sorgfältig durch, um die Verbindung zum Autoempfänger erfolgreich herzustellen.

### **Für iOS BT-Verbindung:**

- 1.Führen Sie ein Bluetooth-Pairing zwischen dem iOS-Gerät und dem Autoempfänger aus.
- 2.Wenn das Pairing erfolgreich ist, bereiten Sie den Autoempfänger auf die Verbindung mit der Remote-Anwendung vor, indem Sie zum Setup-Menü Ihres betreffenden Autoempfängers gehen.

#### **Für Empfänger mit LCD-Display:**

- Gehen Sie zu "Settings"
- Wählen Sie Remote App
- Wählen Sie "Select"

• Wählen Sie "iOS" und wählen Sie dann "YES"

#### **Für Multimedia-Empfänger**

- Gehen Sie zu Setup
- Wählen Sie "App Setup"
- In Gerätetyp-Auswahl wählen Sie "iPod/iPhone" und drücken Sie "Change"
- Wählen Sie "Bluetooth" und drücken Sie "Next"
- Wählen Sie Ihr Mobilgerät und drücken Sie "OK".
- 3.Warten Sie darauf, dass die iPod BT-Quelle für den Autoempfänger verfügbar wird, und schalten Sie auf iPod BT-Quelle um.
- 4.Starten Sie Remote-Anwendung auf dem iOS-Gerät.
- 5.Gehen Sie zu "Menu > Connect", um eine Verbindung zwischen der App und dem Empfänger herzustellen.
- 6.Warten Sie auf weitere Anweisungen, die auf dem Schirmbild der App erscheinen.
- 7.Die App ist jetzt mit dem Empfänger verbunden, und die App schaltet auf den Quellensteuerung-Modus.
- 8.Wenn Sie die Verbindung zum Empfänger trennen wollen, gehen Sie zu "Menu > Disconnect", um die Verbindung zum Empfänger zu trennen.
- 9.Wenn Sie die Anwendung erneut mit dem Autoempfänger verbinden wollen, gehen Sie vorher erneut zu der iPod BT-Quelle.

### **Für iOS USB-Verbindung:**

- 1.Verbinden Sie Ihr iOS-Gerät über USB-Kabel mit dem Autoempfänger.
- 2.Bereiten Sie den Autoempfänger auf die Verbindung mit der Remote-Anwendung vor, indem Sie zum Setup-Menü Ihres betreffenden Autoempfängers gehen.

#### **Für Empfänger mit LCD-Display:**

- Gehen Sie zu "Settings"
- Wählen Sie Remote App
- Wählen Sie "Select"
- Wählen Sie "iOS" und wählen Sie dann "YES"

#### **Für Multimedia-Empfänger**

- Gehen Sie zu Setup
- Wählen Sie "App Setup"
- In Gerätetyp-Auswahl wählen Sie "iPod/iPhone" und drücken Sie "Change"
- Wählen Sie "USB 1-Wire" und drücken Sie "Next"
- Wählen Sie Ihr Mobilgerät und drücken Sie  $^{\prime\prime}$ OK $^{\prime\prime}$ .
- 3.Warten Sie darauf, dass die iPod USB-Quelle für den Autoempfänger verfügbar wird, und schalten Sie auf iPod USB-Quelle um.
- 4.Starten Sie Remote-Anwendung auf dem iOS-Gerät.
- 5. Gehen Sie zu "Menu > Connect", um eine Verbindung zwischen der App und dem Empfänger herzustellen.
- 6.Warten Sie auf weitere Anweisungen, die auf dem Schirmbild der App erscheinen.
- 7.Die App ist jetzt mit dem Empfänger verbunden, und die App schaltet auf den Quellensteuerung-Modus.
- 8. Wenn Sie die Verbindung zum Empfänger trennen wollen, gehen Sie zu "Menu > Disconnect", um die Verbindung zum Empfänger zu trennen.
- 9.Wenn Sie die Anwendung erneut mit dem Autoempfänger verbinden wollen, gehen Sie vorher erneut zu der iPod USB-Quelle.

# <span id="page-6-0"></span>**iOS App Bedienung**

Aufgrund technischer Beschränkungen des iAP-Protokolls im Autoempfänger beachten Sie bitte, dass das folgende Verhalten auftreten kann, wenn Sie die iOS Remote-Anwendung mit dem Autoempfänger bedienen:

• Wenn die Remote-Anwendung über USB mit dem Autoempfänger verbunden ist, wird durch Eingabe der Bluetooth-Quelle die Verbindung zwischen der Remote-Anwendung und dem

Autoempfänger unterbrochen. In diesem Fall beenden Sie bitte die Bluetooth-Quelle und verbinden Sie die Remote-Anwendung erneut.

• Wenn die Remote-Anwendung über Bluetooth mit dem Autoempfänger verbunden ist, wird durch Eingabe der USB/iPod-USB-Quelle die Verbindung zwischen der Remote-Anwendung und dem Autoempfänger unterbrochen. In diesem Fall beenden Sie bitte die USB-Quelle und verbinden Sie die Remote-Anwendung erneut.

# <span id="page-6-1"></span>**QUELLENSTEUERUNG-SCHNITTSTELLE**

Die Quellensteuerung-Schnittstelle ist die Hauptbetriebsschnittstelle im Fernbedienung-Modus.

In dieser Schnittstelle können Sie detaillierte Informationen von der momentan im Autoempfänger wiedergegebenen Quelle abrufen und betrachten, und außerdem grundlegende Fernbedienungsfunktionen von Ihrem Gerät zum Autoempfänger vornehmen.

Die Quellensteuerung-Schnittfläche startet automatisch jedes Mal, wenn JVC Remote App eine Verbindung mit einem JVC Autoempfänger herstellt.

Es gibt 2 Modi, in denen die Quellensteuerung-Schnittfläche arbeiten kann: Fahrer-Modus und Beifahrer-Modus

# <span id="page-6-2"></span>**Wählen der Quellensteuerung-Modi**

Fahrer-Modus ist ein gestenbasierter Steuermodus, während der Beifahrer-Modus ein tastenbasierter Steuermodus ist. Bitte wählen Sie den geeigneten Steuermodus zur Bedienung als Sicherheitsmaßnahme, wenn Sie in einem Fahrzeug sind.

- 1. Wählen Sie die MENU-Schaltfläche oben rechts im Schirmbild.
- 2. Wählen Sie die "Mode"-Schaltfläche, um zwischen dem Fahrer-Modus und dem Beifahrer-Modus umzuschalten.

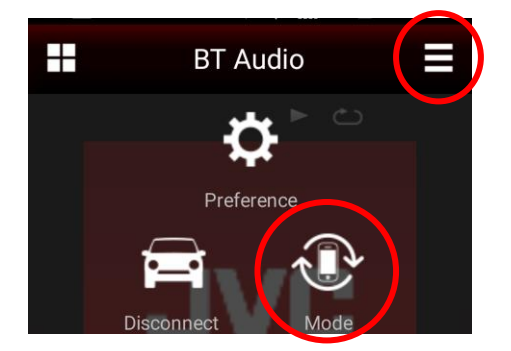

 **Menü-Popup-Schirmbild**

Im folgenden Abschnitt wird eine detaillierte Beschreibung der Bedienung der Anwendung im Fahrer-Modus und im Beifahrer-Modus gegeben.

# <span id="page-7-0"></span>**BETRIEB IM FAHRER-MODUS**

Dieser Modus wird vorwiegend mit Gestensteuerung bedient und sollte vom Führer des Fahrzeugs verwendet werden. Gestensteuerung erlauben den Anwendern, den Empfänger zu bedienen, ohne auf das Mobilgerät zu blicken. *\*1*

# **Fahrer-Modus Quellensteuerung-Schirmbild**

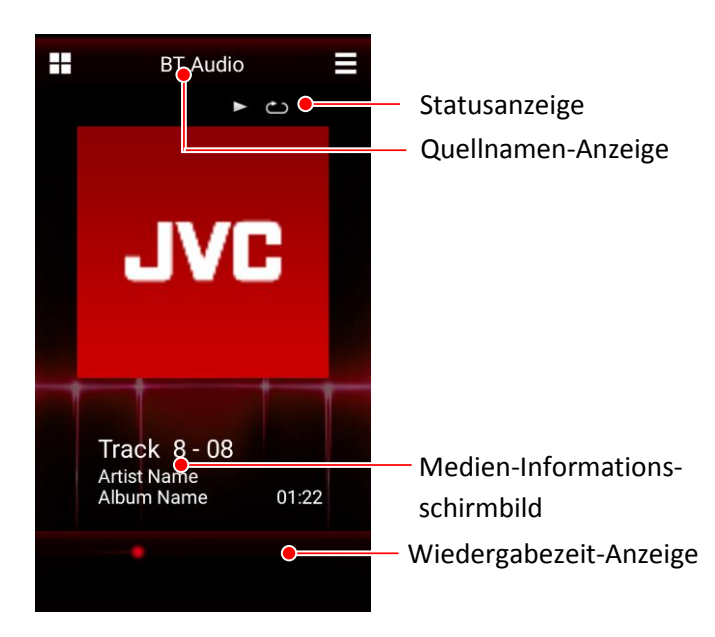

#### **Quellensteuerung-Schirmbild Hinweis**

*\*1* Der Fahrer-Modus-Bildschirm ist nur bei bestimmten Empfänger-Modellen verfügbar. Dieses Merkmal ist nicht bei Modellen verfügbar, die diese Funktion nicht unterstützen.

# <span id="page-7-1"></span>**Quellennamen-Anzeige**

Die Quellenname-Anzeige zeigt die momentan vorgewählte Quelle im verbundenen JVC Autoempfänger. Folgende Tabelle listet die Quellen auf. (Manche Quellen sind nur für bestimmte Modelle verfügbar.)

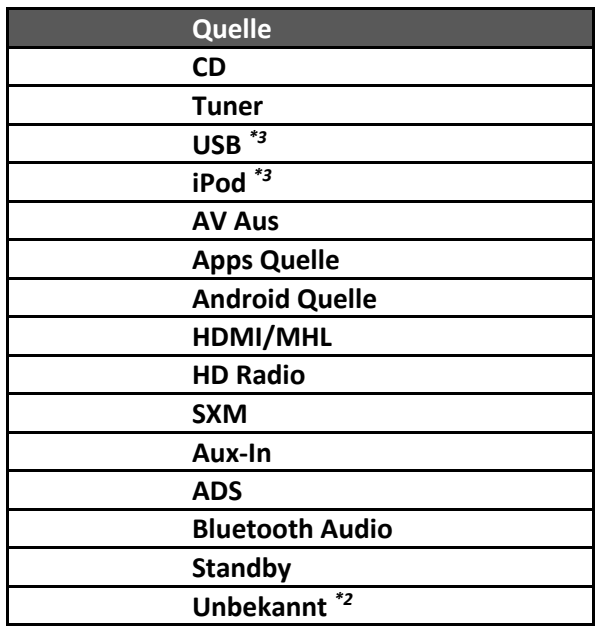

*\*2* Quellen, die nicht nativ von der App unterstützt werden, zeigen "Unknown".

*\*3* Für Quellen, die Dual-Eingänge haben (wie Dual-USB-Modelle), wird ein "Rear" am Quellennamen angehängt, wenn der 2. Eingang aktiviert ist.

# <span id="page-7-2"></span>**Statusanzeige**

Die Statusanzeige zeigt den Wiedergabestatus. Bei manchen Quellen sind einige dieser Symboloptionen möglicherweise nicht verfügbar.

### *Wiederholung-Anzeige*

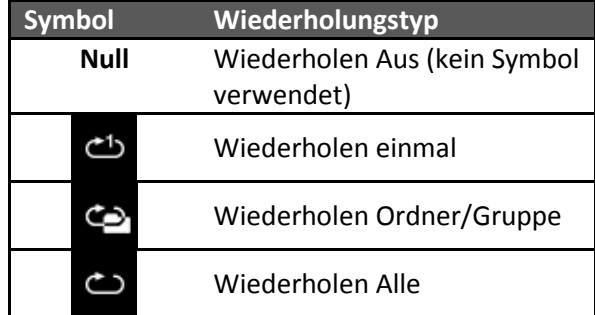

### *Mischen-Anzeige*

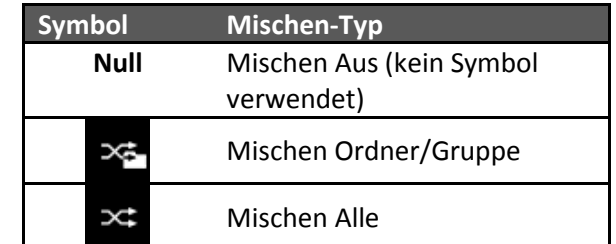

#### *Wiedergabe/Pause-Anzeige*

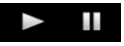

Wiedergabe/Pause-Anzeige zeigt den gegenwärtigen Status der Wiedergabe.

#### <span id="page-8-0"></span>**Medien-Information-Feld**

Im Medien-Information-Feld werden Informationen über ein Lied oder einen Sender angezeigt. Wenn zum Beispiel der Autoempfänger ein MP3-Lied mit ID3-Tag abspielt, werden der Liedtitel, der Künstlername und der Albumname angezeigt.

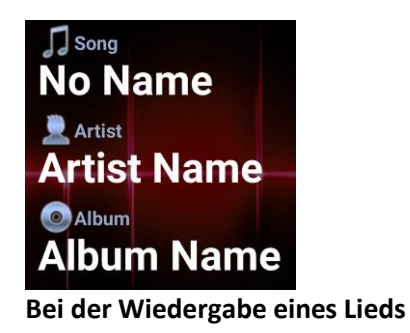

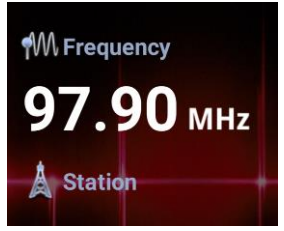

**Beim Hören von Radio**

### <span id="page-8-1"></span>**Wiedergabezeit-Anzeige**

Der Spielzeit-Balken steht nur bei BT Audioquelle zur Verfügung.

### <span id="page-8-2"></span>**Gesten-Steuerung**

Gesten-Steuerung ist für schnelle Bedienung ohne Betrachten des Smartphones ausgelegt.

Beziehen Sie sich auf die interne Hilfe der JVC Remote App ("menu->preference->help") für weitere Details.

Alle Gesten-Steuermuster in der JVC Remote App werden in der Abbildung unten gezeigt. \*4

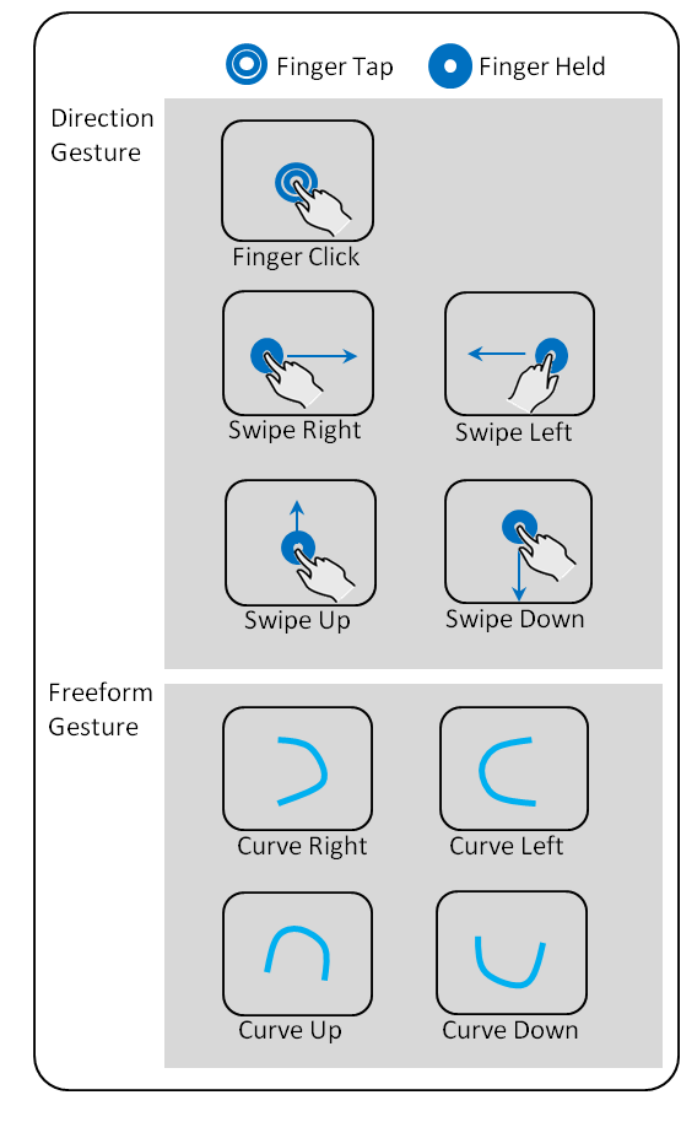

#### **Hinweis**

\*4 Für Freiform-Gesten können diese Gesten von jeder möglichen Richtung eingeleitet werden, solange die abschließende gezeichnete Form den Gesten im Diagramm ähnlich ist.

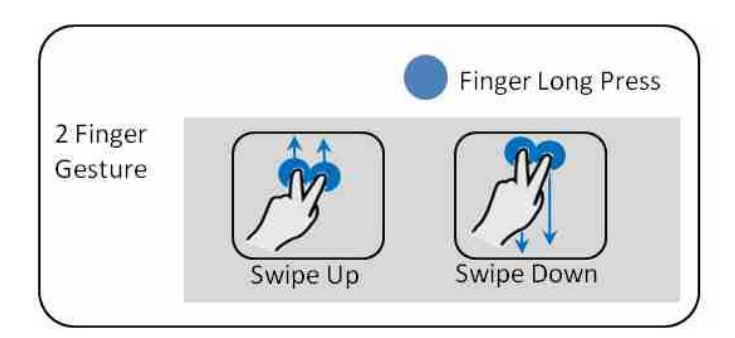

### <span id="page-8-3"></span>**Gesten-Befehle bei der Bedienung**

Wenn die gleichen Gesten-Steuerungen in verschiedenen Quellen ausgeführt werden, lösen sie verschiedene Funktionen aus. Die Zuweisung jeder Gesten-Steuerung für jede Quelle wird in der nachstehenden Tabelle aufgeführt. \*5

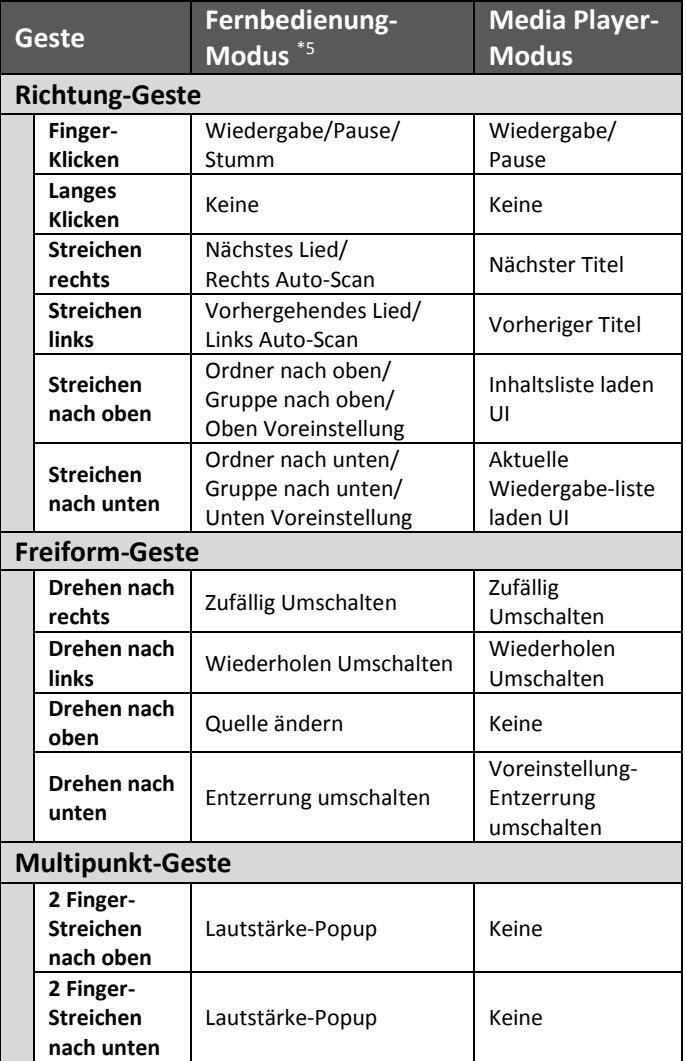

#### **Hinweis**

\*5 In der Bluetooth-Audioquelle hängen die Steuerfunktionen vom Telefon ab.

# <span id="page-9-0"></span>**BETRIEB IM BEIFAHRER-MODUS**

Dieser Modus bietet dem Anwender eine Schaltflächen-Oberfläche, die wie eine typische physische Fernbedienung angeordnet ist. Dieser Modus bietet auch mehr Bedienungsfunktionalitäten als der Fahrer-Modus. Da dieses Modell erfordert, dass der Anwender auf das Mobilgerät blickt, um den Autoempfänger zu bedienen, wird den Fahrern des Fahrzeugs dringend empfohlen, beim Führen des Fahrzeugs nicht den Beifahrer-Modus zu verwenden.

# <span id="page-9-1"></span>**Beifahrer-Modus Quellensteuerung-Schirmbild**

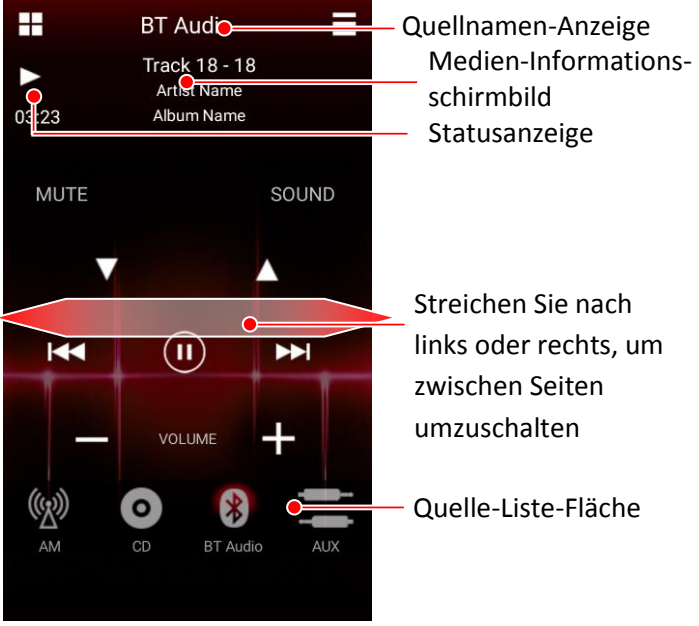

 **Beifahrer-Modus-Schirmbild**

#### <span id="page-9-2"></span>**Fernbedienungs-Tastenfeld**

Das Fernbedienungs-Tastenfeld zeigt die verfügbaren Schaltfläche für den Autoempfänger. Je nach dem Modell Ihres Autoempfängers können mehrere Seiten mit Schaltflächen zur Verfügung stehen.

Um zwischen Seiten mit Schaltflächen umzuschalten, streichen Sie auf dem Fläche nach links oder rechts.

### <span id="page-9-3"></span>**Quelle-Liste-Fläche**

Die Quelle-Liste-Fläche zeigt alle aktuellen im Autoempfänger verfügbaren Quellen. Wischen Sie auf der Fläche selber nach links oder rechts, um weitere Quellen zu sehen, falls verfügbar.

# <span id="page-9-4"></span>**EMPFÄNGER-EINSTELLUNGEN**

JVC Remote App erlaubt es Ihnen, die Autoempfänger-Einstellungen*\*6* direkt von Ihrem Gerät zu justieren. Dies geschieht im Fernbedienung-Modus, wenn die Remote App mit dem Autoempfänger verbunden ist.

# <span id="page-10-0"></span>**Eingabe von Autoempfänger-Einstellungen**

In der Quellensteuerung-Schnittstelle tippen Sie auf die MENU-Schaltfläche auf Ihrem Gerät und wählen Sie "Receiver Settings".

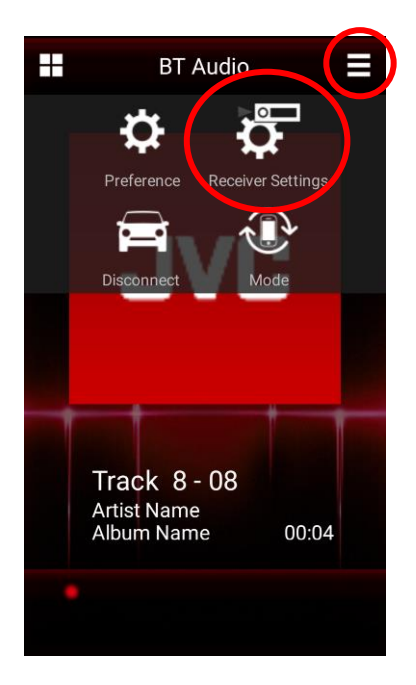

Die verschiedenen Empfänger-Einstellungsparameter*\*7* , die für Ihr Autoempfänger-Modell verfügbar sind, werden angezeigt.

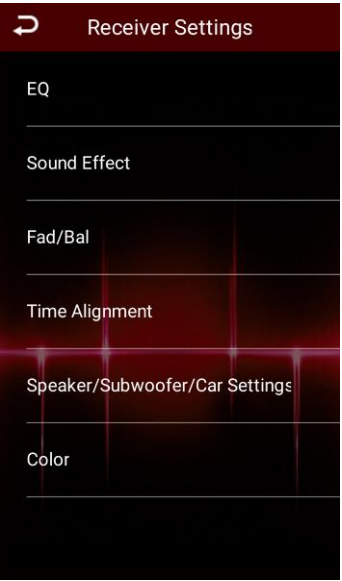

**Empfänger-Einstellungen-Schirmbild**

### **Hinweis**

*\*6* Die Autoempfänger-Einstellungen sind nur für bestimmte JVC-Modelle verfügbar. Dieses Merkmal ist nicht bei Modellen verfügbar, die diese Funktion nicht unterstützen. Bezüglich Einzelheiten prüfen Sie die kompatiblen Modelle.

*\*7* Je nach dem Autoempfänger-Modell können bestimmte Einstellungen nicht für Einstellung oder Auswahl verfügbar sein.

# <span id="page-10-1"></span>**ANDERE PRÄFERENZ-EINSTELLUNGEN**

# <span id="page-10-2"></span>**Präferenz-Einstellung**

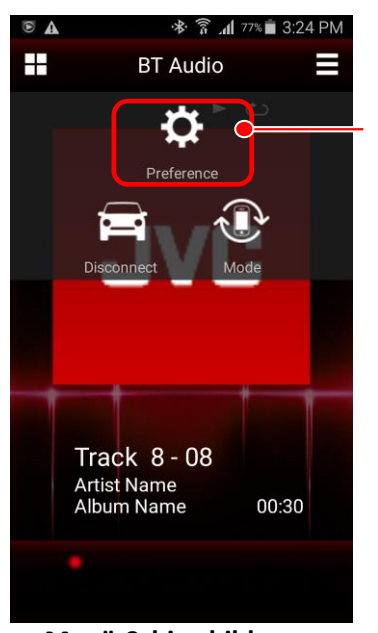

Präferenz-Einstellung

 **Menü-Schirmbild**

Auf andere Präferenz-Einstellungen kann zugegriffen werden, indem man die MENU-Taste am Gerät drückt. Beschreibungen für verschiedene Optionen werden im Präferenzen-Einstellungen-Schirmbild selber geboten.